## A4 LTC Miners Setup Tutorial

## Ready to work

1. Before using the LTC miner, you will need to have a wallet address with LTC. The wallet address can be downloaded and installed on the official LTC purse (download link: https://hash-to-coins.com ) or on the LTC trading platform registered account access to the distribution platform for the collection of currency address, wallet address is composed of numbers and letters, for example: LTQ2A7hhvNtyf5j6NpCqt8Abs6YzoS6PN6

2. Fill in your LTC wallet address to the trading site. The LTC that is tapped in the pool after filling in the address will automatically be transferred to your LTC wallet or trading platform account.

## Enter the console method

After the completion of assembly machine, access network cable, AC power cord, turn on the power, 30 seconds in the browser address bar, enter the default factory IP: 192.168.1.254 can enter the "LTC console."

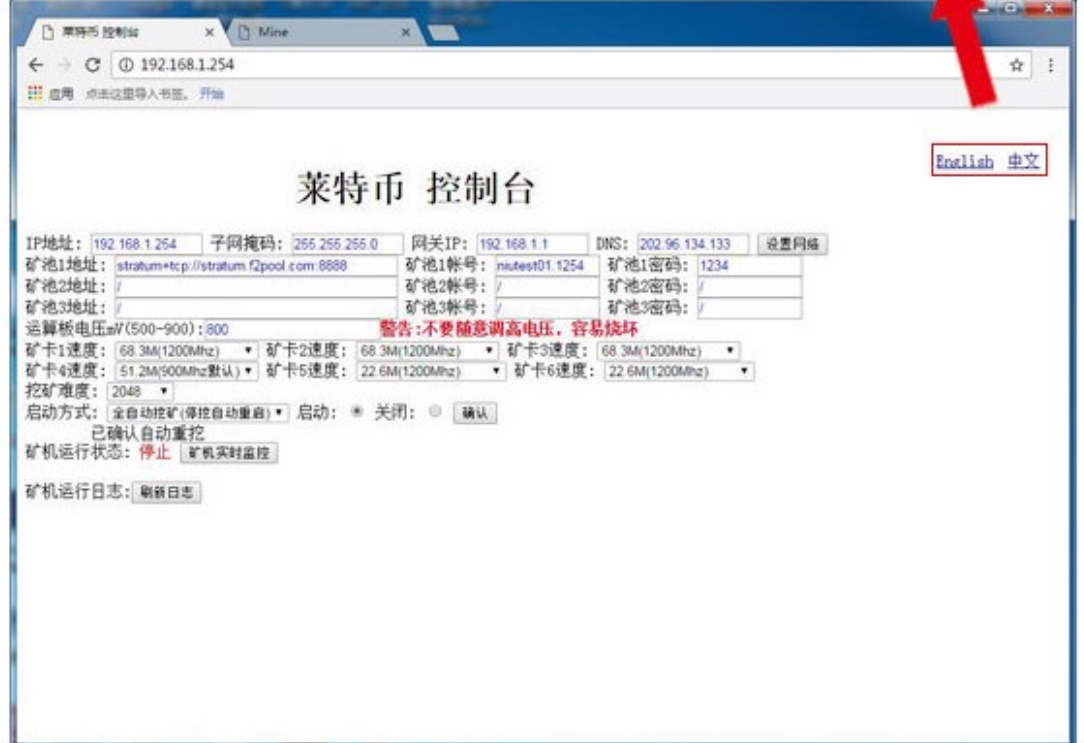

If you can not enter the console page, you may use the network gateway and the factory default gateway "192.168.1.1" inconsistent, modify the router gateway to 192.168.1.1 can enter the console page (router reset the gateway after the computer network break On to reconnect or restart the computer). If you can not modify the router gateway for other reasons, you can modify the information of the router through the following methods. Will be assembled a good machine boot, with a two-headed network cable will be connected to the machine controller and computer (network cable one end access controller, the other end into the computer network cable interface). Open the windows system control panel, go to Network and Internet - Network and Sharing Center - change the adapter settings, the mouse cursor to the "Local Area Connection" click the right mouse button to view properties.

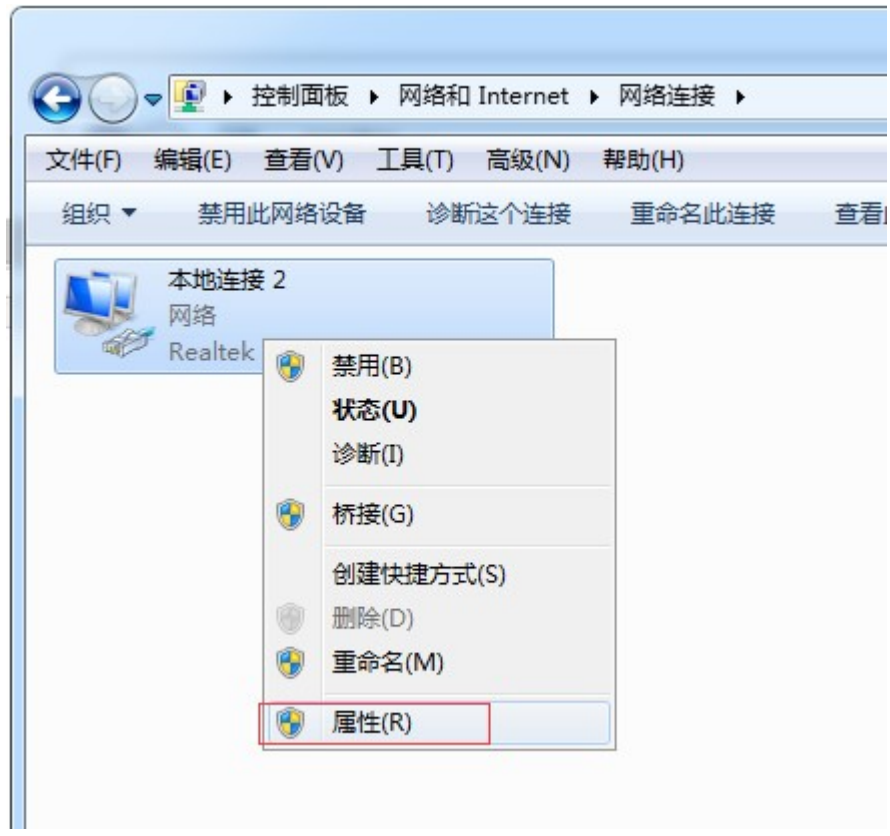

In the properties panel, select the "Internet protocol version 4 (TCP / IPV4)" view properties.

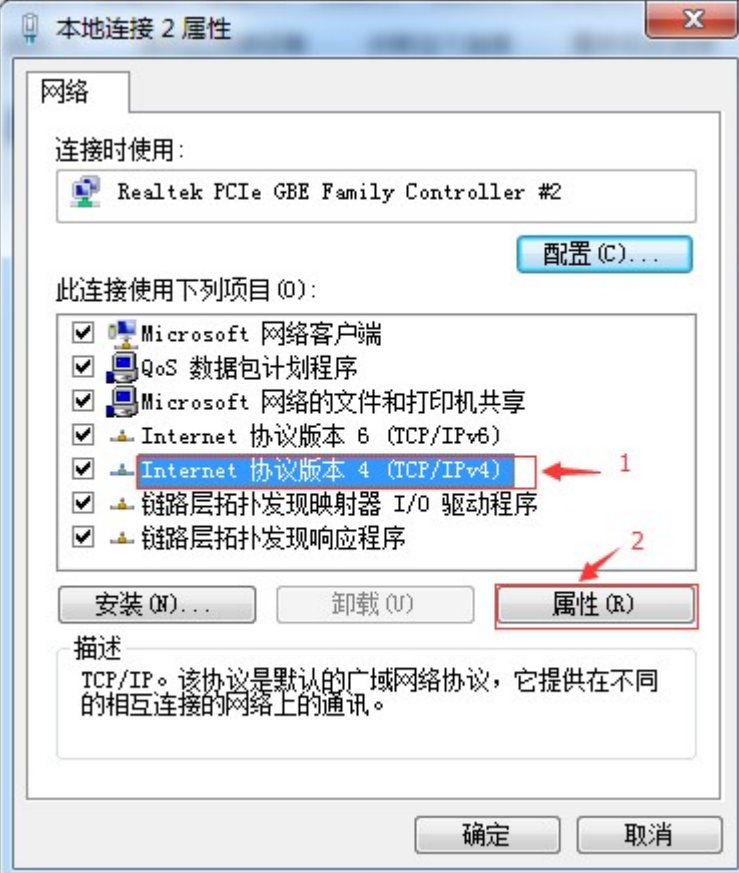

In the subsequent pop-up properties panel, select "Use the following IP address" manually set the parameters to the following figure:

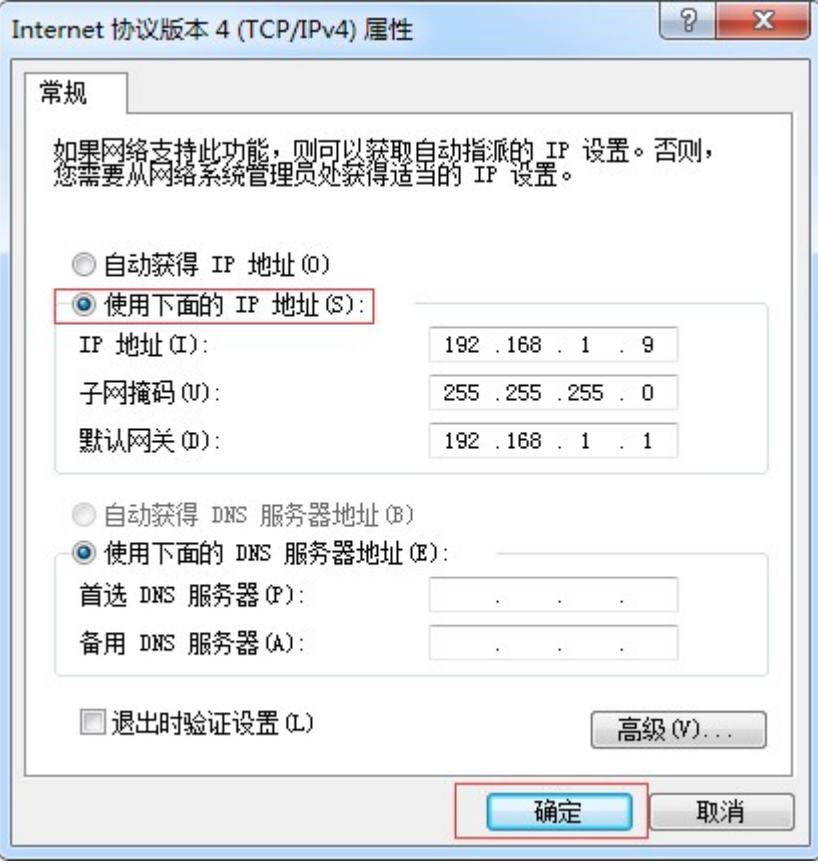

Click OK button, the gateway is set up, you can enter the IP through the browser into the miner console to modify the SD card within the mine pool account and IP, gateway, DNS and all other information. (After all the A4 mine modification is completed, please restore the IP access mode to automatically obtain IP)

## Modification of console information

 1. After entering the console, click the "Confirm" button in the figure below until "Stop" appears on the back of the machine running status. At this point you can modify the mine pool address, pool account number, pool password, board voltage, ore card speed and other information.

Mine Pool Address: Please register through the mine pool website

 Mineral pool account: generally for your pool account user name plus a decimal point, enter the IP after the decimal point, for example: ABC.1254

 The console provides three mine pool address bar, mining machine priority to use the pool address 1 for mining in the pool 1, the connection does not appear on the situation will enter the reserve pool 2 for mining, if the pool 1 and mine Pool 2 are not connected to the mine will enter the spare 3 mining, mining pool 1 site will automatically connect to restore the mining pool 1 mining.

 Mine pool password: According to the specific requirements of your registration pool to fill in, the pool does not have specific requirements to fill in 1234

Operation board voltage and mine card speed: A4\_G5-20 machine open the voltage and mine

card speed from the default function, the factory default single card frequency of 1200MHZ, on the basis of the default open 1224mhz, 1248mhz two-speed frequency, the user can own overclocking .

Increase or decrease the frequency, the need to increase or decrease the corresponding board voltage. (Overclocking may affect the overall life of the machine)

 After the above information is modified, please click the "confirm" button, the machine running into a green running state, the above information is modified to complete.

2. Modify the IP address: Please check the IP address set by the router, if the router address is 192.168.0.1 then the IP address of the machine can be set to 192.168.0. # (# Can be any number between 10-255, but every Taiwan machine # must be unique, to ensure that the router does not conflict with the distribution of IP)

Subnet mask: Subnet mask to maintain the computer's subnet mask can be consistent.

Gateway IP: If the router address is 192.168.0. # Gateway fill in 192.168.0.1 can be.

 DNS: The factory default DNS is 8.8.8.8 This DNS for the United States Google analytical server, there may be instability, it is recommended to modify the location for the miners to provide network operators DNS, if the mining machine in Beijing, China Telecom broadband. In Baidu or Google search engine search: Beijing Telecom DNS will get the DNS: 219.141.136.10 can be filled.

 After completing the above information, click to set the network, the machine into the software to restart the state, the machine information modification is complete. It is recommended to write the modified IP address on the SD card, to facilitate later find the machine. (Part of the browser may modify the IP address is invalid, it is recommended that the user through Microsoft's IE browser or Google's Chrome browser to modify)

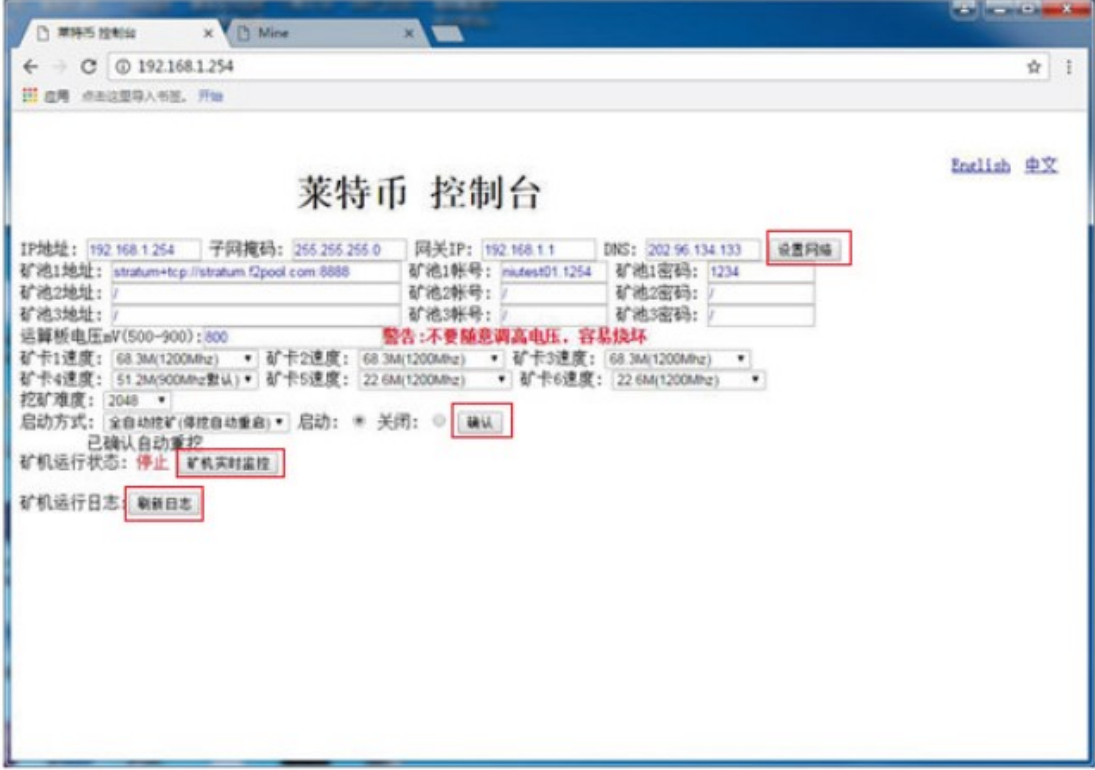